# Manual de usuario

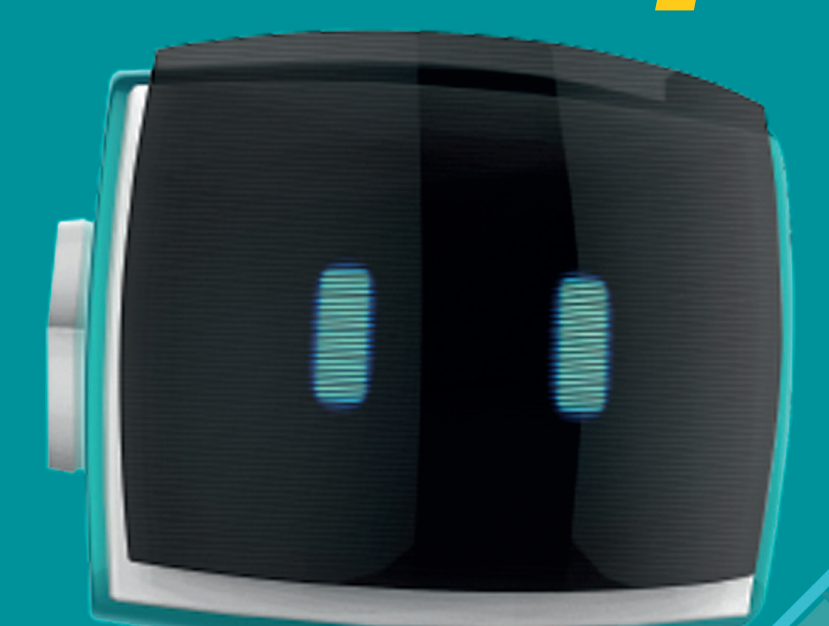

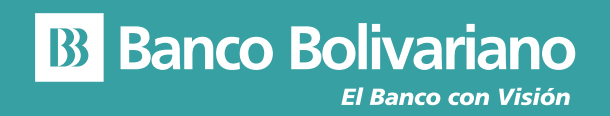

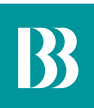

## **Manual de usuario AVI24 en Web**

Para ingresar a nuestro nuevo servicio AVI24 (Asesor Virtual Inteligente) debes hacerlo desde nuestra página web **www.bolivariano.com**, y en la parte inferior encontrarás a AVI24, quien te ayudará con tus consultas de:

- Saldos y movimientos de Cuentas
- Saldos y movimientos de Tarjetas de Crédito
- Saldos de Préstamos
- Saldos de Inversiones
- Consultas de los productos y servicios que ofrece el Banco Bolivariano.

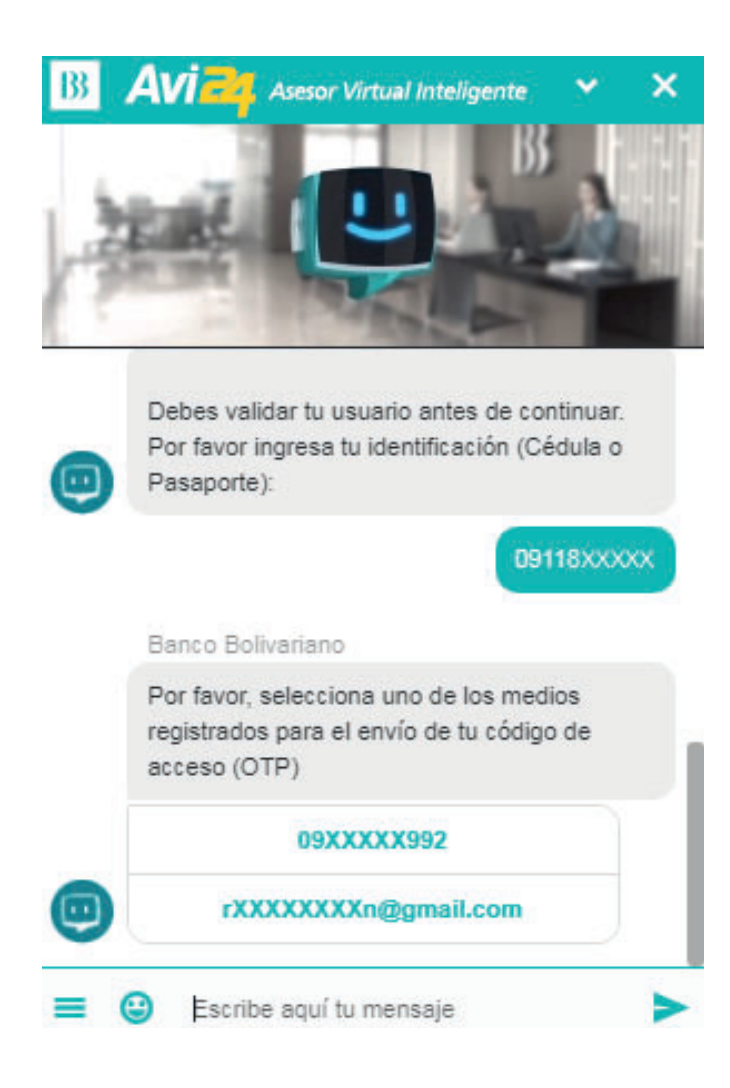

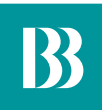

#### **Cómo consultar tus saldos y movimientos de cuentas**

- 1. Para consultar el saldo y movimientos de tus cuentas, puedes preguntar a AVI24 de la siguiente manera: "Quiero el saldo de mi cuenta".
- 2. A continuación, te solicitará que escojas uno de los medios registrados para el envío del código de acceso (OTP).

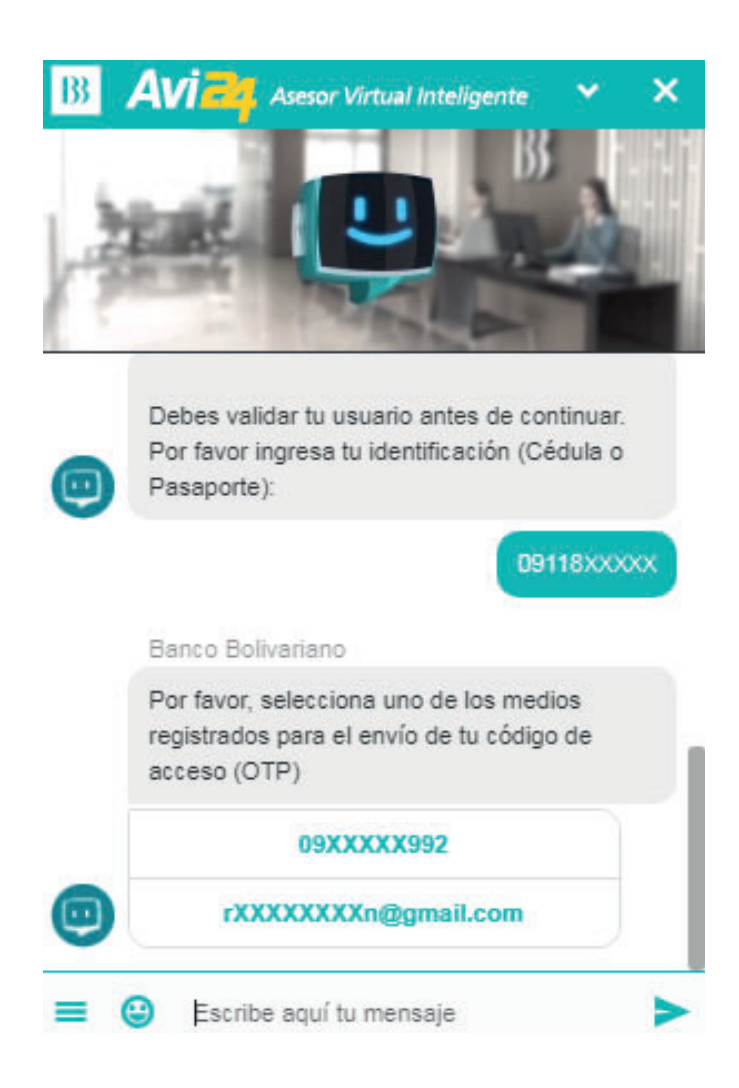

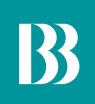

- Una vez que llegue el código de acceso (OTP) al medio de envío escogido 3. debes ingresarlo correctamente y te mostrará un mensaje de Autenticación Exitosa. El tiempo de vigencia del código de acceso (OTP) es de tres minutos.
- Cuando se haya ingresado el código de acceso (OTP) debes dar clic en el botón 4. "Cuentas" y podrás consultar los saldos y movimientos de tus cuentas.

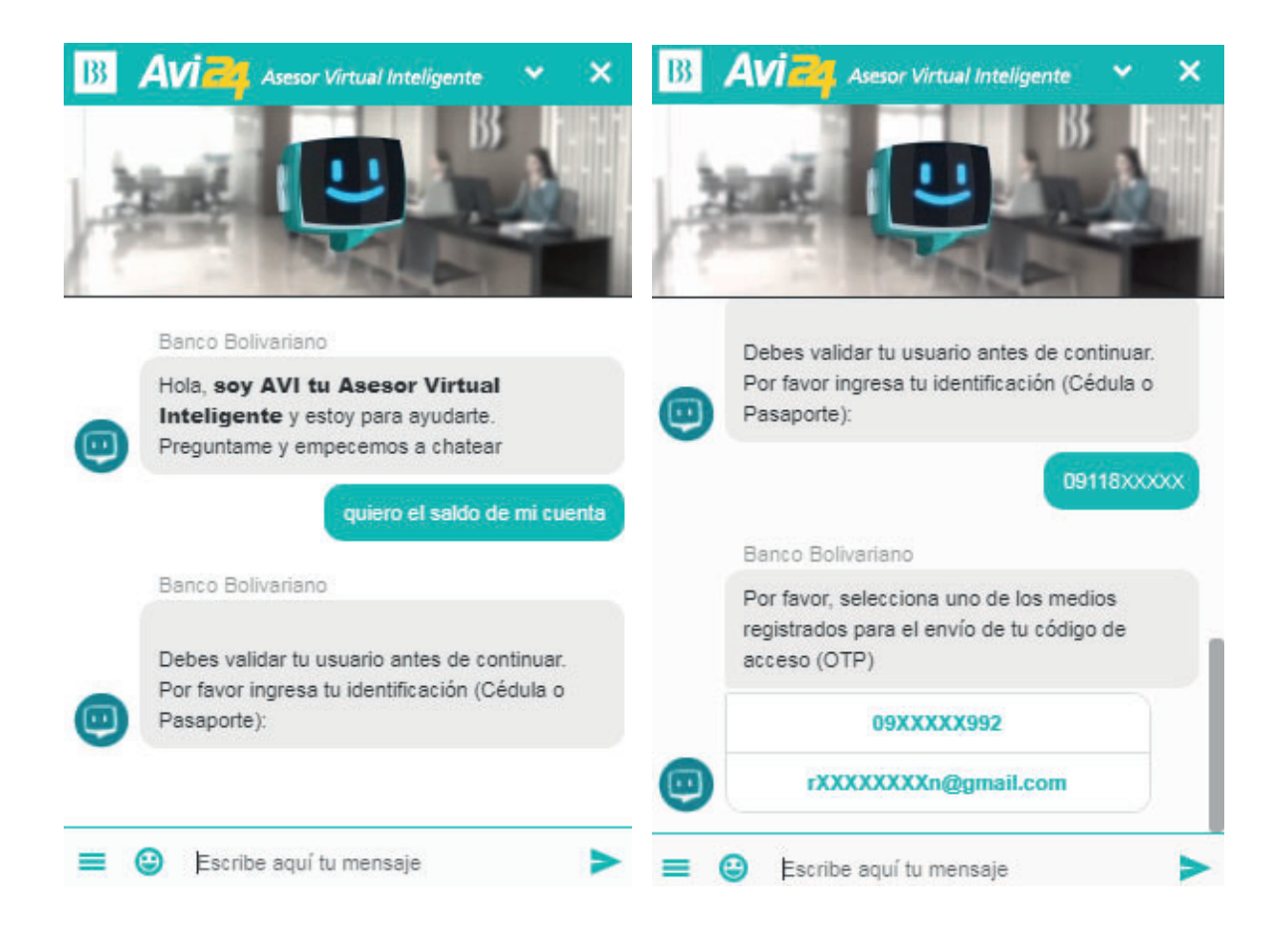

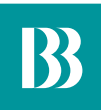

## **Saldos y movimientos de tarjetas de crédito**

- 1. Para consultar el saldo y movimientos de tus tarjetas, puedes preguntar a AVI24 de la siguiente manera: "Quiero el saldo de mi tarjeta de crédito".
- 2. A continuación, te solicitará que escojas uno de los medios registrados para el envío del código de acceso (OTP).
- Una vez que llegue el código de acceso (OTP) al medio de envío escogido, debes 3. ingresarlo correctamente y te mostrará un mensaje de Autenticación Exitosa. El tiempo de vigencia del código de acceso (OTP) es de tres minutos.
- 4. Cuando se haya ingresado el código de acceso (OTP) debes dar clic en el botón "Tarjetas" y podrás consultar los saldos y movimientos de tus tarjetas.

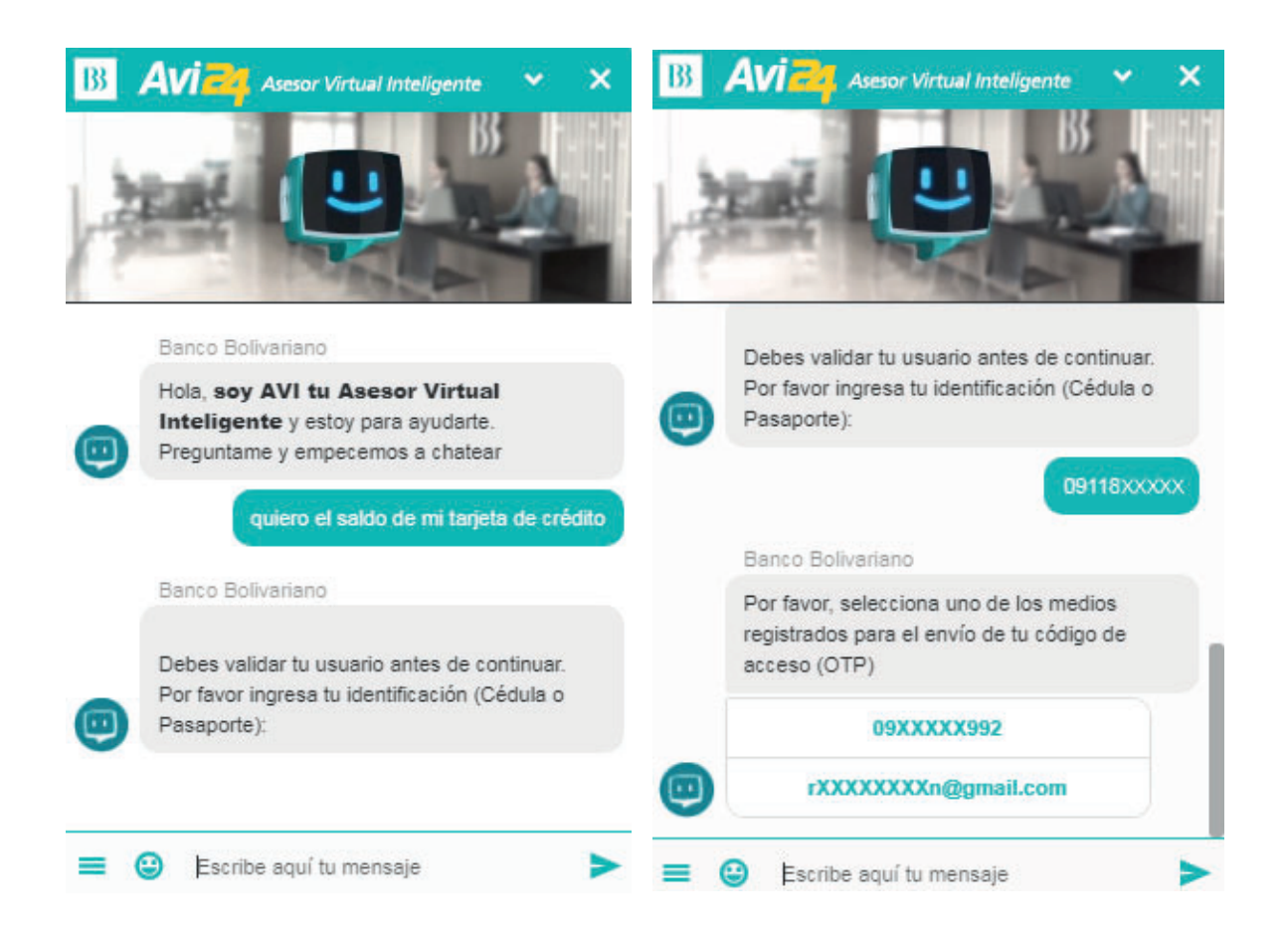

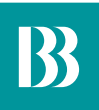

### **Saldos de Préstamos**

- 1. Para consultar el saldo y movimientos de tus préstamos, puedes preguntar a AVI24 de la siguiente manera: "Quiero ver mi préstamo".
- 2. A continuación, te solicitará que escojas uno de los medios registrados para el envío del código de acceso (OTP).
- 3. Una vez que llegue el código de acceso (OTP) al medio de envío escogido, debes ingresarlo correctamente y te mostrará un mensaje de Autenticación Exitosa. El tiempo de vigencia del código de acceso (OTP) es de tres minutos.
- 4. Cuando se haya ingresado el código de acceso (OTP) debes dar clic en el botón "Préstamos" y podrás consultar el saldo de tu préstamo.

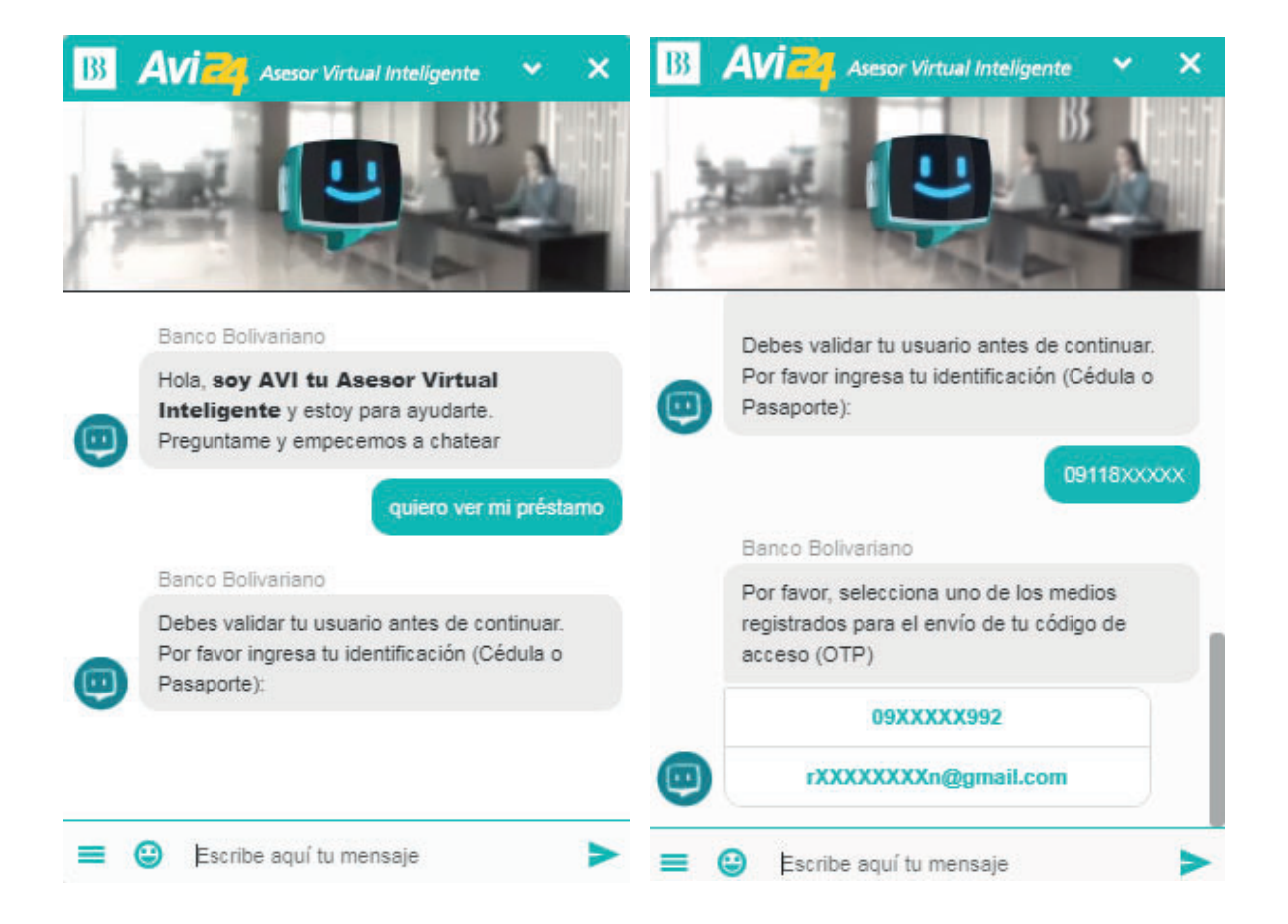

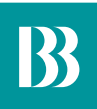

## **Saldos de Inversiones**

- 1. Para consultar el saldo y movimientos de tus inversiones, puedes preguntar a AVI24 de la siguiente manera: "Quiero ver el saldo de mi inversión".
- 2. A continuación, te solicitará que escojas uno de los medios registrados para el envío del código de acceso (OTP).
- 3. Una vez que llegue el código de acceso (OTP) al medio de envío escogido debes ingresarlo correctamente y te mostrará un mensaje de Autenticación Exitosa. El tiempo de vigencia del código de acceso (OTP) es de tres minutos.
- 4. Cuando se haya ingresado el código de acceso (OTP) debes dar clic en el botón "Inversiones" y podrás consultar tus inversiones.

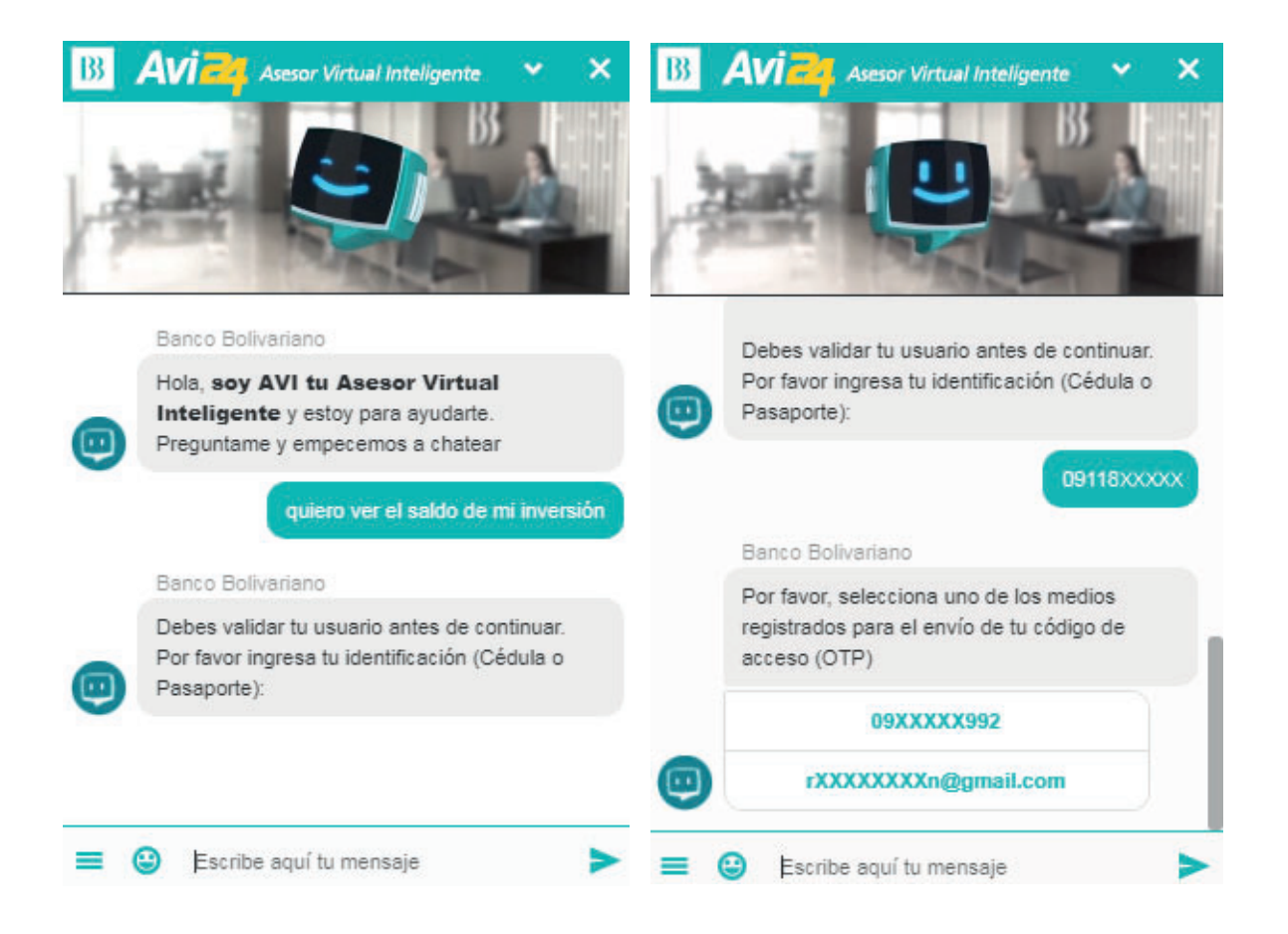